#### DISPLAY SCREENSHOTS : STEP ONE

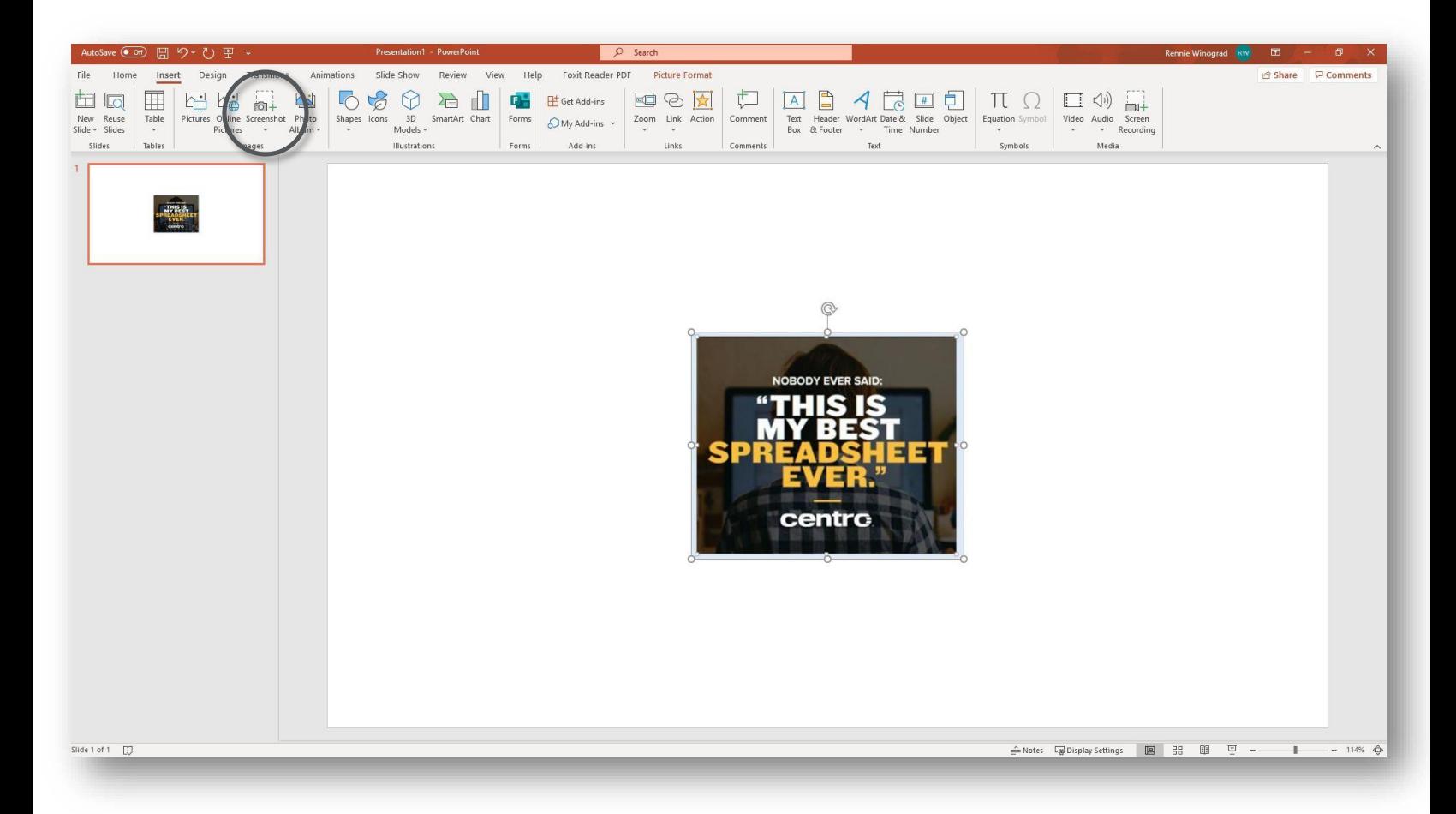

- 1. Take a screenshot of the ad by selecting the 'Screenshot' button under the 'Insert' tab.
- 2. Paste the screenshot into the PowerPoint slide.
- 3. Double click on the image and select the crop tool. Crop the image so only the ad unit is remaining.

#### DISPLAY SCREENSHOTS : STEP TWO

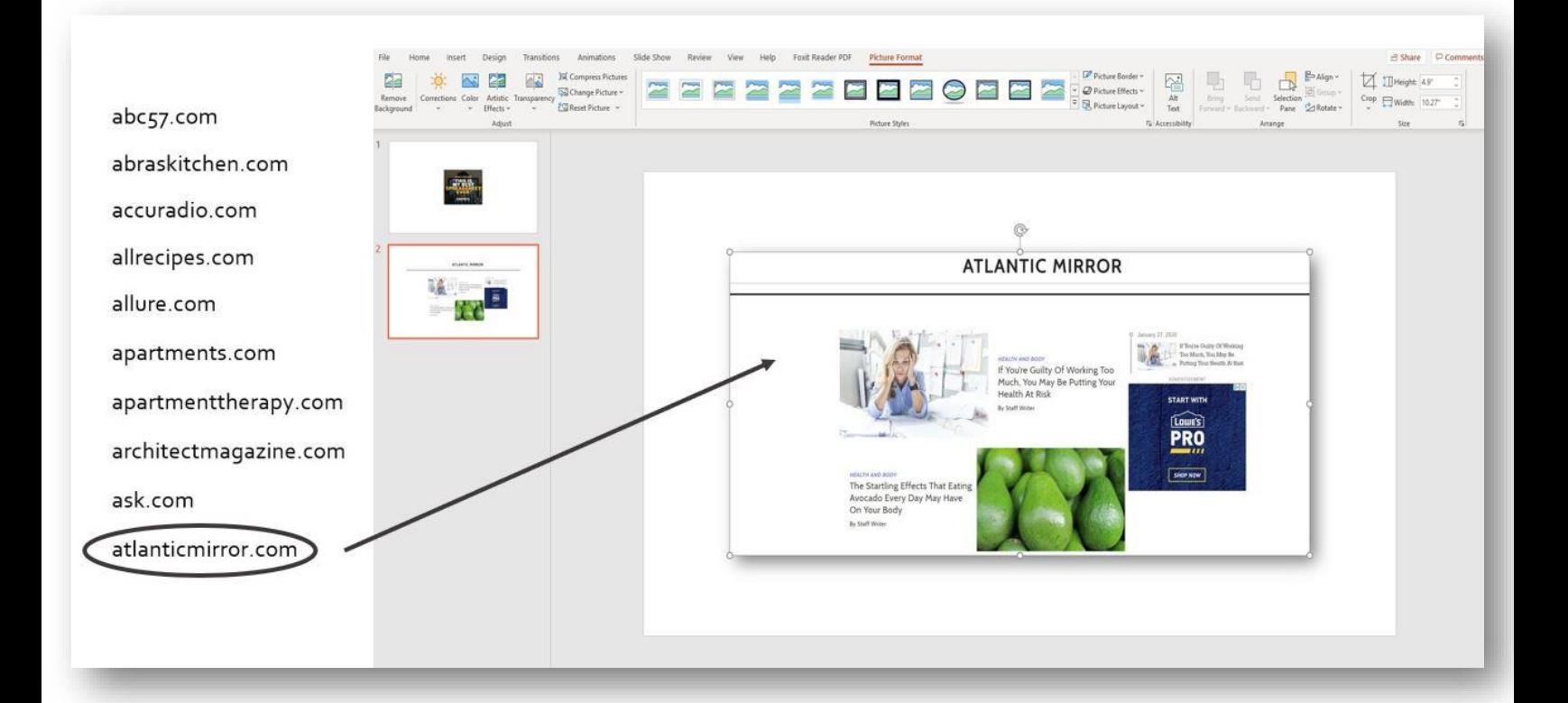

- 1. Pick a site off the site list that the campaign is utilizing.
- 2. Take a screenshot of a page within the site. Paste the screenshot into the PowerPoint slide.

### DISPLAY SCREENSHOTS : STEP THREE

#### **ATLANTIC MIRROR**

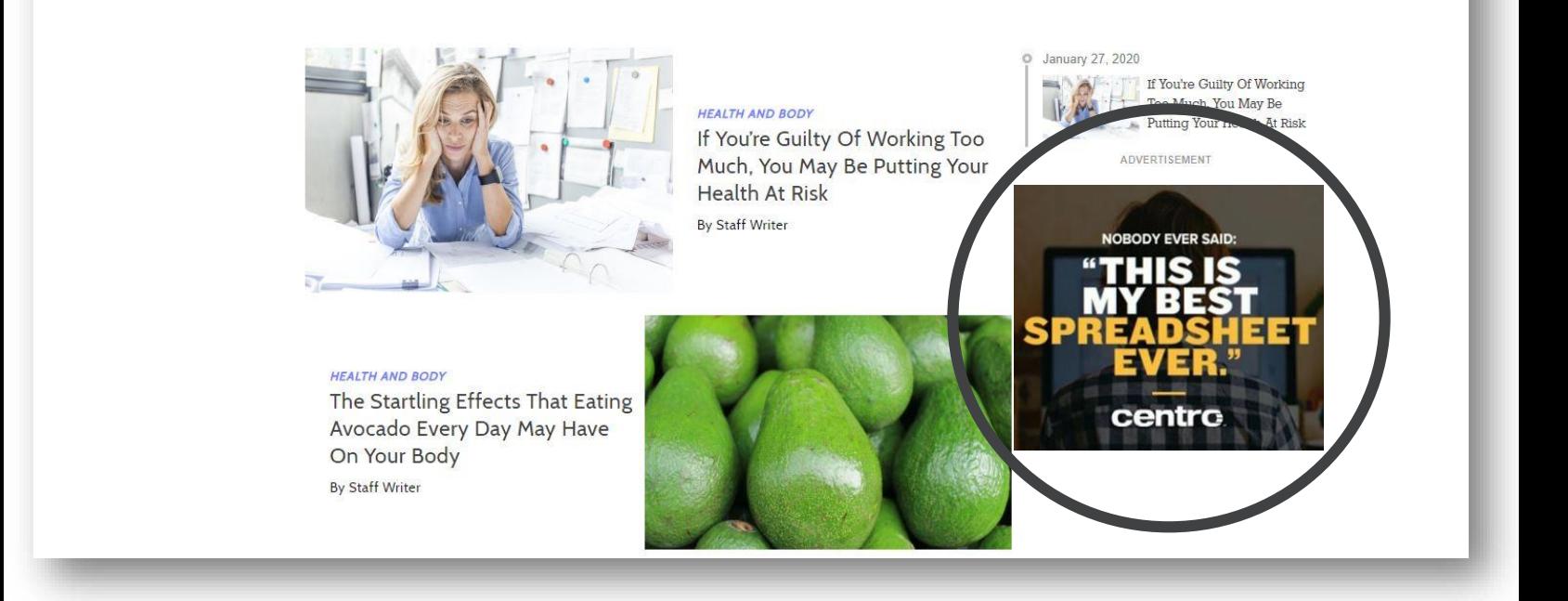

- 1. Copy (Ctrl  $+ C$ ) the image of the ad.
- 2. Paste (Ctrl + V) the ad image over the ad size (in this case 300x250) on the web page image.
- 3. Resize the ad image so that it fits within the ad space on the web page image.

### DISPLAY SCREENSHOTS : STEP FOUR

Advanced Audience Targeting : Job Title Targeting - Marketing and Advertising

Flight: May - July

Ad Size: 300X250

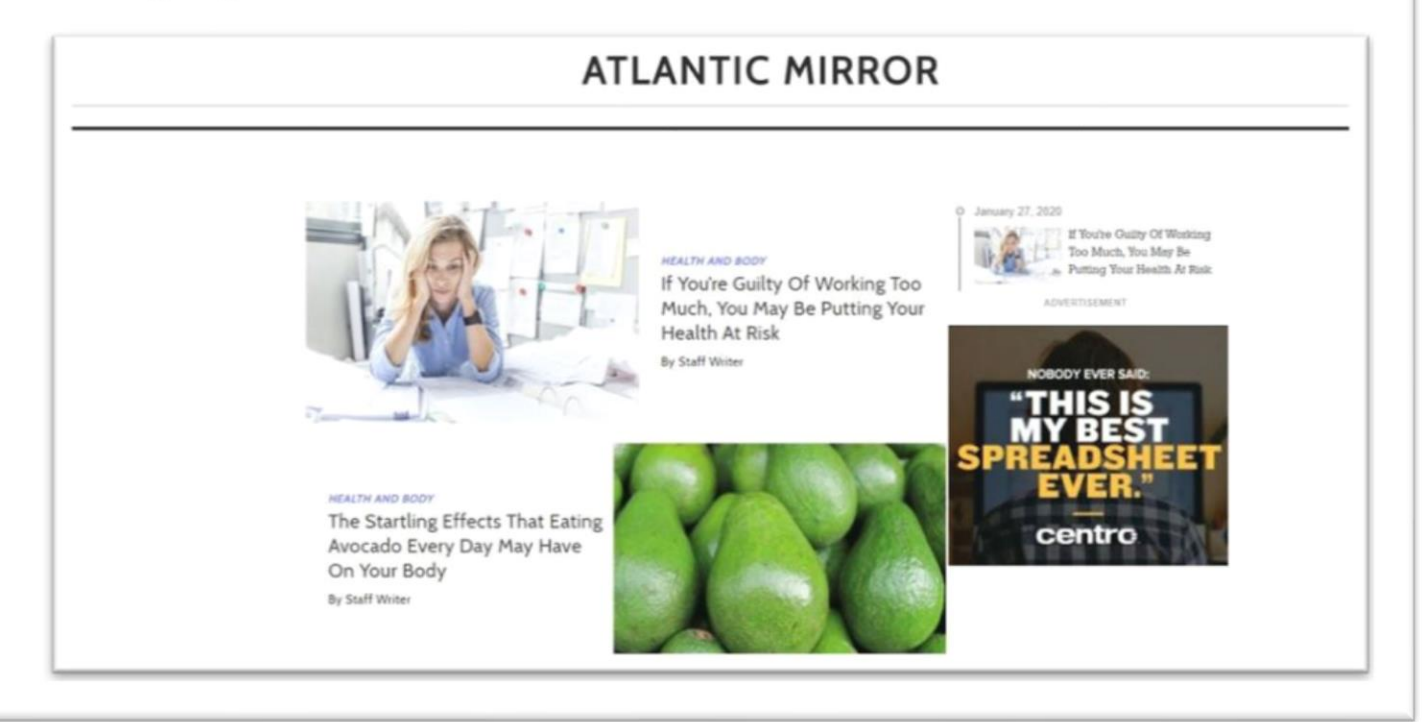

- 1. While holding the Ctrl button, click the ad and the web page images.
- 2. Right click and select 'Group' .
- 3. Add placement name, flight dates, and ad size.

#### OR

- 1. PDF the slide.
- 2. Add placement name, flight dates, and ad size.